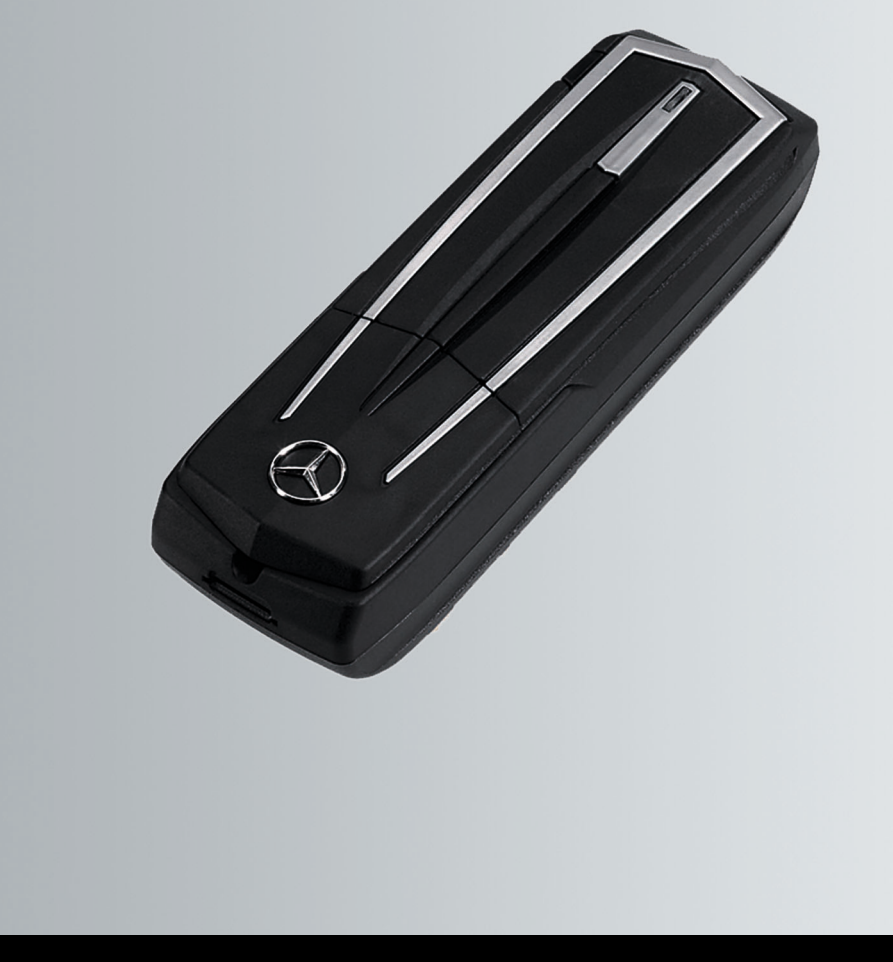

# Módulo de teléfono con Bluetooth® (perfil SAP) Instrucciones de servicio

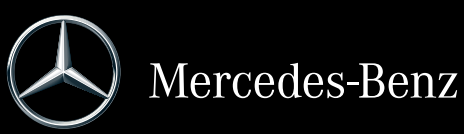

Número de pedido 6515 6959 00 Número de pieza A 253 584 65 09 Edición 2019-1

#### **Pie de imprenta**

En las direcciones de Internet citadas a continuación puede obtener información adicional sobre el módulo de teléfono, los vehículos Mercedes-Benz y sobre Daimler AG: http://www.mercedes-benz.com/connect http://www.mercedes-benz.com http://www.daimler.com

#### **Redacción**

Si desea efectuar consultas o sugerencias sobre estas Instrucciones de servicio al Departamento de Redacción Técnica, envíelas a la siguiente dirección: HPC 059-H502 71059 Sindelfingen Germany Cierre de redacción: 23.01.2019 Prohibida la reimpresión, la traducción y la reproducción, incluso parciales, sin permiso por escrito de Daimler AG.

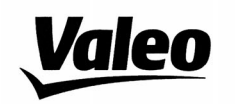

#### Comfort and Driving Assistance Systems

#### Konformitätserklärung gemäß der Richtlinie 2014/53/EU **Radio Equipment Directive (RED)**

Declaration of Conformity in accordance with the Radio Equipment Directive 2014/53/EU (RED)

## $\in \epsilon$

Hersteller / Manufacturer

neiker acustic GmbH Max-Planck-Straße 28-32 61381 Friedrichsdorf/Ts.

erklärt, dass das Produkt / declares that the product

Gerätetyp / Type of device **CKIII-SAPV4** Modelnummer / Model no. **CKIII-SAPV4** 

bei bestimmungsgemäßer Verwendung den grundlegenden Anforderungen der Radio Equipment Directive entspricht.

complies with the essential requirements of the Radio Equipment Directive, when used for its intended purpose.

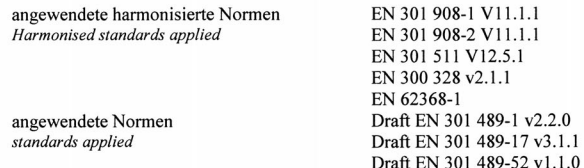

Die oben beschriebenen Geräte erfüllen die Vorschriften der Richtlinie 2011/65/EU des Europäischen Parlaments und des Rates vom 8. Juni 2011 zur Beschränkung der Verwendung bestimmter gefährlicher Stoffe in Elektro- und Elektronikgeräten

The above mentioned equipment meets the requirements of the directive of the European parliament and Council of the European Union of June 8, 2011, for Restriction of the use of certain hazardous substances in electronic equipments.

Die Unterzeichnenden erklären als rechtsverbindliche Bevollmächtigte, dass die oben erwähnten Geräte den Anforderungen der RED Richtlinie entsprechen.

The signing legal authorities state, that the above mentioned equipment meets the requirements of the Radio Equipment Directive.

Abgegeben durch / This declaration is submitted by

Friedrichsdorf, 18.01.2019

i.V. Gerald Müller Product Line R&D Director i.A. Andreas Froidl **Head of Technical Project Management** 

 $i. V. Y/L$ 

Page 1 1 VALEO - Product Line Valeo peiker Telematics - www.valeo.de

#### **Símbolos**

En estas Instrucciones de servicio encontrará los siguientes símbolos:

#### $\wedge$  **ADVERTENCIA**

Las indicaciones de advertencia le advierten de posibles peligros para su salud o su vida o para la de otras personas.

- ! Las indicaciones sobre daños le advierten de riesgos que pueden provocar daños en su vehículo.
- **i** Otras indicaciones o información que pueden resultarle útiles.
- Este símbolo hace referencia a una instrucción para el manejo que debe seguir.
- Varios símbolos consecutivos de este tipo hacen referencia a indicaciones con varios pasos.
- $($  Página) Este símbolo le indica dónde encontrar más información sobre un tema.
- Indicación Este texto señala una indicación en el visualizador multifuncional.

#### **Bienvenidos al mundo de Mercedes-Benz**

Familiarícese primero con su módulo de teléfono Mercedes-Benz con Bluetooth® (perfil SAP). Lea estas Instrucciones de servicio adicionales, en especial las indicaciones de seguridad y advertencia, antes de utilizar el módulo de teléfono. De este modo sacará el máximo partido del módulo de teléfono y evitará peligros para usted y para los demás.

Mercedes-Benz adapta sus accesorios permanentemente al último nivel de la ciencia y de la técnica. Por ello, en algunos casos individuales la descripción puede divergir con respecto a su módulo de teléfono.

El Departamento de Redacción Técnica de Daimler AG le desea un buen viaje.

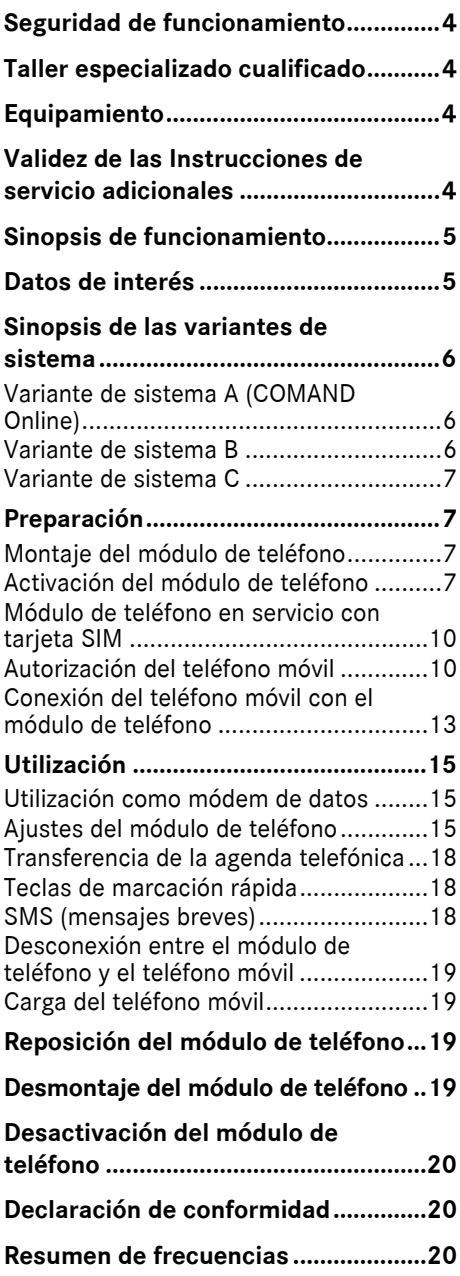

#### <span id="page-5-0"></span>**Seguridad de funcionamiento**

#### $\Lambda$  **ADVERTENCIA**

Cuando utilice equipos móviles de comunicación en el vehículo, observe la legislación vigente en el país en el que se encuentre en ese momento.

Si la ley permite la utilización de tales equipos de comunicación durante la marcha, haga uso de ellos únicamente cuando el estado del tráfico lo permita. De lo contrario, podría distraer su atención del tráfico, perder el control sobre el vehículo y sufrir heridas o causárselas a otras personas.

Los equipos de radiocomunicación o dispositivos de telefax sin antena exterior libre de reflexiones pueden perturbar los sistemas electrónicos del vehículo y poner de esta forma en peligro la seguridad de funcionamiento del mismo y su propia seguridad. Por dicho motivo, utilice estos dispositivos solo cuando estén conectados correctamente a una antena exterior separada libre de reflexiones.

Cuando la temperatura ambiental es elevada, el soporte del módulo de teléfono puede alcanzar altas temperaturas.

No abra ni manipule el soporte del módulo de teléfono. De lo contrario, quedará anulado el permiso de utilización.

#### <span id="page-5-1"></span>**Taller especializado cualificado**

Un taller especializado posee las herramientas, las cualificaciones y los conocimientos técnicos necesarios para la realización técnicamente apropiada de los trabajos requeridos en el módulo de teléfono.

Un taller especializado debe realizar los trabajos de mantenimiento y reparación requeridos y su documentación conforme a las prescripciones de Daimler AG. Si no se tienen en cuenta las prescripciones, esto puede conllevar la pérdida de los derechos derivados de la garantía legal.

Encargue la realización de los trabajos de garantía o relativos a la prestación de cortesía en los talleres autorizados/talleres de servicio oficial.

Mercedes-Benz le recomienda al respecto un taller de servicio oficial Mercedes-Benz.

#### <span id="page-5-2"></span>**Equipamiento**

Forman parte del equipamiento los siguientes componentes:

- ^ Módulo de teléfono Mercedes-Benz con Bluetooth® (perfil SAP)
- ^ Instrucciones de servicio adicionales

#### <span id="page-5-3"></span>**Validez de las Instrucciones de servicio adicionales**

Las presentes Instrucciones de servicio adicionales son válidas para vehículos con:

- ^ preinstalación para teléfono móvil con interfaz (telefonía de confort), código 386
- módulo de teléfono con Bluetooth<sup>®</sup> (perfil SAP), código 379

#### <span id="page-6-0"></span>**Sinopsis de funcionamiento**

Puede utilizar el módulo como teléfono fijo con tarjeta SIM propia ( $\triangleright$  página [10](#page-11-0)) o en conexión con un teléfono móvil ( $\triangleright$  página [10](#page-11-1)).

El módulo de teléfono admite:

- ^ Modo manos libres
- $\bullet$  Modo de servicio módem de datos<sup>1</sup> ( $\triangleright$  página [15](#page-16-1))
- $\bullet$  Envío<sup>1</sup> y recepción de mensajes breves (SMS) ( $\triangleright$  página [18](#page-19-2))
- ^ Acceso a la agenda de teléfonos del teléfono móvil ( $\triangleright$  página [18](#page-19-0))
- Carga del teléfono móvil ( $\triangleright$  página [19](#page-20-1))

Si utiliza el módulo de teléfono junto con su teléfono móvil, el teléfono móvil debe ser compatible con el perfil Bluetooth® SAP (SIM Access Profile). Mediante el perfil SAP se transfieren todas las funciones del teléfono al módulo.

Si el teléfono móvil conectado admite el perfil Bluetooth® PBAP (Phonebook Access Profile), el módulo de teléfono carga las listas de llamadas existentes<sup>2</sup>

El módulo de teléfono utiliza la antena exterior del vehículo y garantiza una calidad de voz óptima y la conectividad a Internet.<sup>2</sup>

Encontrará más información sobre el módulo de teléfono y una lista de los teléfonos móviles compatibles en Internet:

http://www.mercedes-benz.com/connect

#### <span id="page-6-1"></span>**Datos de interés**

En estas Instrucciones de servicio adicionales se hace referencia a las Instrucciones de servicio del sistema COMAND Online, del sistema Audio y del vehículo, así como a las instrucciones de servicio del teléfono móvil. Téngalas a mano. En caso de que surjan dificultades al efectuar

el montaje, acuda a un taller especializado ( $\triangleright$  página [4](#page-5-1)).

Los fabricantes de teléfonos móviles adaptan continuamente sus teléfonos móviles al estado más actual de la técnica. Por ello, puede haber divergencias en relación a los consejos para la utilización.

En un vehículo desbloqueado puede establecerse independientemente una conexión Bluetooth® entre un teléfono móvil autorizado y el módulo de teléfono. Hasta que no conecte el sistema COMAND Online/el sistema no podrá utilizar el teléfono a través del dispositivo manos libres. Algunos cambios de los ajustes de la tarjeta SIM no se pueden efectuar desde el módulo de teléfono. Algunos ejemplos de ello son el desvío de llamada, la alternancia entre llamadas y los parámetros SMS. Los cambios de estos ajustes se deben realizar directamente en el teléfono móvil con la tarieta SIM insertada, vea las Instrucciones de servicio del teléfono móvil.

1 No es posible en todos los sistemas.

2 Las llamadas realizadas mediante el módulo de teléfono no se registran en la lista de llamadas del teléfono móvil.

<span id="page-7-0"></span>**Sinopsis de las variantes de sistema**

Estas Instrucciones de servicio adicionales describen el módulo de teléfono en relación con distintos sistemas COMAND Online y Audio. Las siguientes descripciones en estas Instrucciones de servicio adicionales incluyen las correspondientes indicaciones para las distintas variantes de sistema.

▶ Compruebe qué variante de sistema se encuentra en su vehículo.

#### <span id="page-7-1"></span>**Variante de sistema A (COMAND Online)**

- ▶ Conecte el sistema COMAND Online/ sistema Audio y seleccione Teléfono.
- ▶ Si está disponible, seleccione Conectar dispositivo.

Cuando en el visualizador del sistema COMAND Online/del sistema Audio se muestre el punto de menú Conectar el módulo SAP de MB o Desconectar el módulo SAP de MB, el vehículo cuenta con la variante de sistema A.

#### <span id="page-7-2"></span>**Variante de sistema B**

▶ Si su vehículo corresponde a una de las siguientes series/uno de los siguientes años de construcción, su vehículo cuenta con la variante de sistema B.

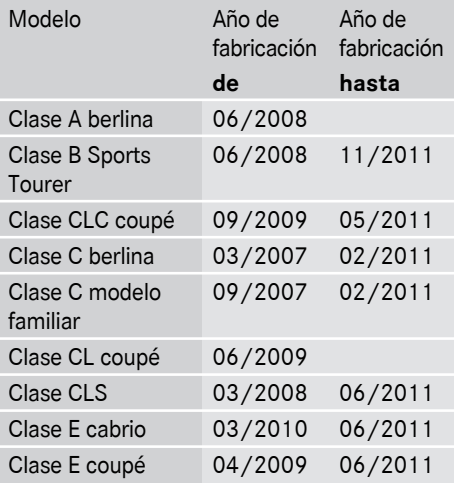

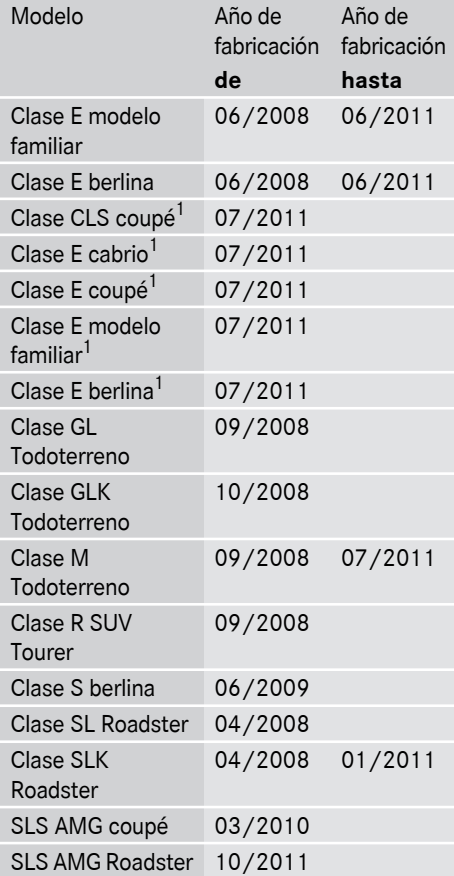

1 Solo válido para Audio 20 y Audio 50.

#### <span id="page-8-0"></span>**Variante de sistema C**

▶ Si su vehículo corresponde a una de las siguientes series/uno de los siguientes años de construcción, su vehículo cuenta con la variante de sistema C.

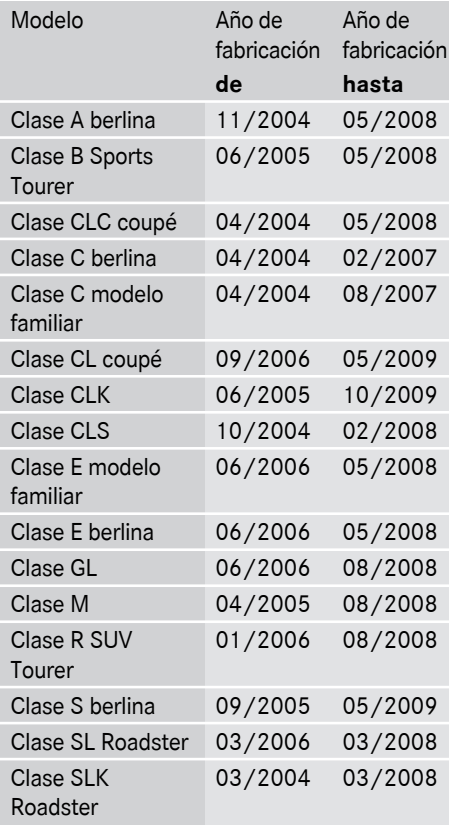

#### <span id="page-8-1"></span>**Preparación**

#### <span id="page-8-2"></span>**Montaje del módulo de teléfono**

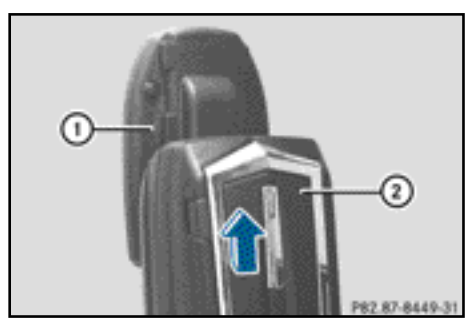

▶ Inserte el módulo de teléfono (2) en el alojamiento  $(1)$  hasta que se enclave de forma audible.

#### <span id="page-8-3"></span>**Activación del módulo de teléfono**

#### **Información de carácter general**

El módulo de teléfono solo se debe activar en los vehículos con la variante de sistema A (COMAND Online) ( $\triangleright$  página [6\)](#page-7-1).

Para el primer uso común, se debe activar el teléfono móvil en el módulo de teléfono. Después de la activación, los dos dispositivos se conectan automáticamente entre sí dentro del vehículo con cada conexión.

- $\blacktriangleright$  Pulse repetidamente la tecla  $TEL$  hasta que se muestre el menú básico del teléfono y seleccione Teléfono.
- $\blacktriangleright$  Monte el módulo ( $\triangleright$  página [7\)](#page-8-2).
- ▶ Cambio a la línea de menú: desplace el controlador  $\odot \cdot$ .
- ▶ Seleccione Conectar dispositivo o Conectar el módulo SAP de MB.

Si su vehículo está equipado con la telefonía Business MB, puede utilizar el módulo como Teléfono COMAND o como Teléfono Business.

### **8 Preparación**

- ▶ En caso necesario, seleccione Teléfono COMAND o Teléfono Business. Se muestra la Lista de dispositivos COMAND.
- ▶ Seleccione Conectar el módulo SAP de MB.

#### O bien:

Seleccione Activar el módulo SAP de MB.

Se muestra una indicación: Para conectar el módulo SAP de MB, asegúrese de que el módulo está insertado y activo.

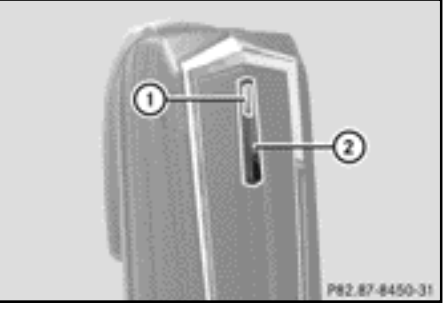

- $\blacktriangleright$  Pulse la tecla  $(2)$  y manténgala pulsada. El testigo de control  $(1)$  se ilumina en blanco.
- ▶ Suelte la tecla en cuanto el testigo de control (1) parpadee en amarillo.
- **> Seleccione Iniciar búsqueda.** Se muestra el aviso Buscando módulo SAP de MB activado...

Si se ha encontrado el módulo y establecido la conexión, se muestra la Lista de dispositivos COMAND o la "búsqueda de teléfono SAP".

Teléfonos del módulo SAP de MB está destacado.

El módulo está activado y conectado con el sistema COMAND Online.

Si no se encuentra ningún módulo, repita el proceso. Asegúrese de que el módulo esté correctamente montado y de que el testigo de control (1) del módulo parpadee en amarillo.

Puede activar el módulo de teléfono en hasta ocho vehículos con COMAND Online/ sistema Audio. Los ajustes del módulo de teléfono se memorizan.

#### <span id="page-9-0"></span>**Activación y conexión del módulo de teléfono**

Para el primer uso común, se debe activar el teléfono móvil en el módulo de teléfono. Después de la activación, los dos dispositivos se conectan automáticamente entre sí dentro del vehículo con cada conexión.

- $\blacktriangleright$  Pulse repetidamente la tecla  $TEL$  hasta que se muestre el menú básico del teléfono y seleccione Teléfono.
- $\blacktriangleright$  Monte el módulo de teléfono ( $\triangleright$  página [7\)](#page-8-2).
- ▶ Cambio a la línea de menú: desplace el controlador  $\textcircled{\textsf{.}}$
- ▶ En la primera activación: seleccione Activar el módulo SAP de MB.
- $\blacktriangleright$  Seleccione Conectar dispositivo o Conectar el módulo SAP de MB.
- $\blacktriangleright$  En función del equipamiento, seleccione Teléfono COMAND o Teléfono Business. Se muestra la Lista de dispositivos COMAND.
- ▶ En la primera activación: seleccione Activar el módulo SAP de MB.
- X Seleccione Conectar el módulo SAP de MB.

Se muestra una indicación: Para conectar el módulo SAP de MB, asegúrese de que el módulo está insertado y activo.

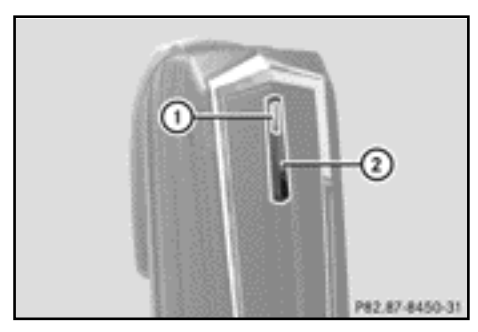

 $\blacktriangleright$  Pulse la tecla  $(2)$  y manténgala pulsada. El testigo de control  $(1)$  se ilumina en blanco.

Puede activar el módulo de teléfono en hasta ocho vehículos con COMAND Online/sistema Audio. Los ajustes del módulo de teléfono se memorizan.

- $\triangleright$  Suelte la tecla  $(2)$  en cuanto el testigo de control  $(1)$  parpadee en amarillo. Si el testigo de control  $(1)$  no parpadea en amarillo, no se ha reconocido el módulo de teléfono. Compruebe que el módulo de teléfono esté correctamente montado y repita el proceso.
- **> Seleccione Iniciar búsqueda.** Se muestra el aviso Buscando módulo SAP de MB activado...

Si el módulo de teléfono se ha encontrado y conectado, se muestra Conexión con el módulo SAP de MB efectuada con éxito.

Se muestra un menú para autorizar el teléfono móvil.

- Si desea autorizar un teléfono móvil:
- ▶ Seleccione Iniciar búsqueda y siga las indicaciones del sistema COMAND Online/ sistema Audio.
- O bien:
- ▶ Seleccione Buscar teléfonos.
- X Seleccione Teléfono SAP.
- Seleccione Iniciar búsqueda. Información adicional sobre la autorización de teléfonos móviles ( $\triangleright$  página [10](#page-11-1)).
- Si no desea autorizar un teléfono móvil:
- $\blacktriangleright$  Seleccione  $\boxed{\blacktriangleleft}$ . Se muestra la Lista de dispositivos COMAND.

Información adicional sobre la autorización  $(D)$  página [10](#page-11-1)).

#### **Cambio de conexión**

Si su vehículo está equipado con la telefonía Business MB, puede utilizar el módulo de teléfono como Teléfono COMAND o como Teléfono Business.

Para cambiar la conexión, el módulo de teléfono debe estar ya activado y conectado  $(I>$  página [8](#page-9-0)).

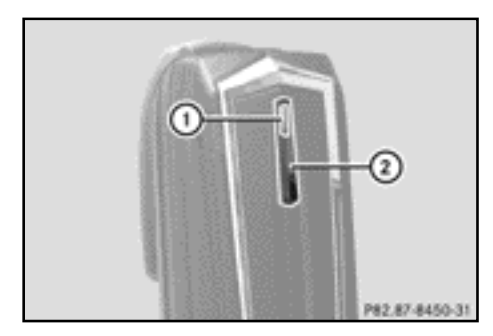

- ▶ Desmonte el módulo de teléfono  $(D)$  página [19](#page-20-3)).
- $\triangleright$  Pulse repetidamente la tecla  $TEL$  hasta que se muestre el menú básico del teléfono y seleccione Teléfono.
- $\triangleright$  Seleccione Conectar dispositivo y, a continuación, Teléfono COMAND o Teléfono Business.
- X Seleccione el menú Teléfonos del módulo SAP de MB.
- $\triangleright$  Seleccione el símbolo de lista situado a la derecha de Activar el módulo SAP de MB.

#### **10 Preparación**

- X Seleccione Desconectar el módulo SAP de MB y confirme con Sí.
- $\triangleright$  Salga de la Lista de dispositivos COMAND.
- $\blacktriangleright$  Monte el módulo ( $\triangleright$  página [7](#page-8-2)).
- $\triangleright$  Pulse la tecla (2) y manténgala pulsada.
- $\triangleright$  Suelte la tecla  $(2)$  en cuanto el testigo de control  $(1)$  parpadee en amarillo. El testigo de control  $(1)$  sigue parpadeando en amarillo.
- X Seleccione Activar el módulo SAP de MB o Conectar el módulo SAP de MB y, a continuación, Teléfono COMAND o Teléfono Business.
- Seleccione Conectar el módulo SAP de MB.

Se muestra una indicación: Para conectar el módulo SAP de MB, asegúrese de que el módulo está insertado y activo.

**> Seleccione** Iniciar búsqueda. Se muestra el aviso Buscando módulo SAP de MB activado...

Si el módulo se ha encontrado y conectado, se muestra Conexión con el módulo SAP de MB efectuada con éxito.

Se muestra un menú para autorizar el teléfono móvil.Información adicional sobre la autorización ( $\triangleright$  página [10\)](#page-11-1).

#### <span id="page-11-0"></span>**Módulo de teléfono en servicio con tarjeta SIM**

Utilice el módulo de teléfono como teléfono de tarieta SIM:

- ^ Si su teléfono móvil no es compatible.
- Si posee una tarieta SIM aparte.

En el servicio de tarjeta SIM no es posible establecer una conexión Bluetooth® con el teléfono móvil.

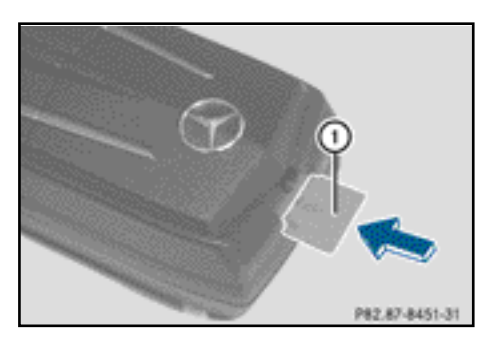

- $\blacktriangleright$  Introducción: Inserte la tarjeta SIM  $(1)$  con la superficie de contacto hacia abajo en la ranura de tarjetas SIM hasta que se enclave.
- Extracción: Presione la tarjeta SIM  $(i)$  y suéltela.

#### <span id="page-11-1"></span>**Autorización del teléfono móvil**

#### **Indicaciones de carácter general**

Si utiliza su teléfono móvil por primera vez junto con el módulo de teléfono y el sistema COMAND/sistema Audio, lo debe buscar y autorizar.

Si su teléfono móvil ya está autorizado, se busca el último teléfono móvil conectado y se conecta automáticamente.

Puede autorizar un máximo de 15 teléfonos móviles. En la lista de teléfonos Bluetooth, el teléfono móvil conectado actualmente se marca con un punto  $\bullet$ .

Puede ajustar que se memorice el PIN del teléfono móvil en el módulo de teléfono  $(D)$  página [15](#page-16-3)).

#### **Requisitos**

Puede autorizar y conectar su teléfono móvil con el módulo de teléfono:

- $\bullet$  si el módulo está montado ( $\triangleright$  página [7](#page-8-2)) y activado en el sistema COMAND/sistema Audio ( $\triangleright$  página [7\)](#page-8-3)
- ^ si en el módulo de teléfono no ha insertado ninguna tarjeta SIM ( $\triangleright$  página [10](#page-11-0))
- ^ si el teléfono móvil no tiene ninguna conexión Bluetooth® activa con otro dispositivo
- ^ si el teléfono móvil admite el perfil Bluetooth® SAP (SIM Access Profile)

Compruebe y realice otros ajustes en el teléfono móvil, vea las Instrucciones de servicio del teléfono móvil:

- La función Bluetooth<sup>®</sup> debe estar activada en el teléfono móvil y la visibilidad para otros dispositivos debe estar conectada.
- El perfil Bluetooth® SAP del teléfono móvil debe estar activado.
- $\bullet$  Debe conocer el nombre Bluetooth $^\circledR$  del teléfono móvil.

#### **Modo de proceder para vehículos con la variante A (COMAND Online)**

#### **Autorización del teléfono móvil**

- $\blacktriangleright$  Monte el módulo de teléfono ( $\triangleright$  página [7](#page-8-2)).
- $\triangleright$  Pulse repetidamente la tecla  $TEL$  hasta que se muestre el menú básico del teléfono y seleccione Teléfono.
- ▶ Seleccione Teléfono/Conectar dispositivo y confirme.
- ▶ Seleccione Teléfono SAP/Teléfonos en el módulo SAP MB.
- ▶ Seleccione Actualizar/Buscar teléfonos.
- O bien:
- ► Seleccione Buscar teléfonos y Teléfono SAP.
- ▶ Seleccione Iniciar búsqueda.

Se muestran los nombres Bluetooth® de los teléfonos móviles en la zona de recepción.

▶ Seleccione el teléfono móvil que desea autorizar.

Se muestra un mensaje que le solicita que introduzca el PIN de 16 posiciones.

 $\triangleright$  Introduzca cualquier PIN de 16 posiciones y confirme la entrada.

- ▶ Cuando se le solicite, introduzca en el teléfono móvil el mismo PIN de 16 posiciones dentro de los 20 segundos siguientes y confírmelo.
- ▶ En función del teléfono móvil utilizado, se deberá confirmar en el teléfono móvil la solicitud de conexión del módulo de teléfono.

Para la solicitud de conexión del módulo de teléfono, el teléfono móvil debe estar ajustado en "automático" / "autorizado sí", vea las Instrucciones de servicio del teléfono móvil.

▶ Introduzca el PIN de la tarjeta SIM en el sistema COMAND Online/sistema Audio y confírmelo.

Una vez realizada la autorización, se muestra el aviso de que el teléfono móvil se ha autorizado.

#### **Cambio entre teléfonos móviles**

Si ha autorizado varios teléfonos móviles en el módulo de teléfono, puede cambiar entre los distintos teléfonos móviles.

- $\blacktriangleright$  Finalice las llamadas.
- ▶ Seleccione el teléfono móvil que desee en la Lista de dispositivos COMAND, en Teléfonos del módulo SAP de MB.

Si el teléfono móvil seleccionado está dentro del alcance Bluetooth® y la función Bluetooth® está activada, se busca y se conecta.

- ▶ Confirme la solicitud de conexión del módulo de teléfono en el teléfono móvil (vea las Instrucciones de servicio del teléfono móvil).
- ▶ En caso necesario, introduzca en el sistema COMAND el PIN de la tarjeta SIM y confírmelo.

#### **Modo de proceder para vehículos con la variante de sistema B y C**

 $\blacktriangleright$  Monte el módulo de teléfono ( $\triangleright$  página [7](#page-8-2)).

- Abra el menú del teléfono, vea las Instrucciones de servicio correspondientes.
- ▶ Si está disponible: seleccione la telefonía de confort, vea las Instrucciones de servicio correspondientes.

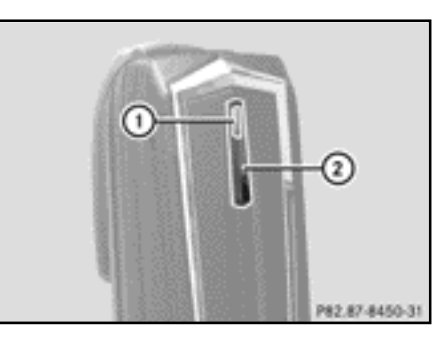

- $\triangleright$  Espere a que el testigo de control  $(1)$  se ilumine.
- $\blacktriangleright$  Pulse la tecla (2) durante tres segundos aproximadamente.
- O bien:
- ► Si ya se ha conectado un teléfono móvil y el módulo de teléfono está registrado en la red:

Llame al número de teléfono "0001".

Si ha desconectado una conexión Bluetooth existente con la tecla 2, el módulo de teléfono se vuelve a registrar.

 $\blacktriangleright$  En cuanto la conexión Bluetooth<sup>®</sup> está disponible, seleccione la lista de llamadas realizadas, vea las Instrucciones de servicio correspondientes.

#### **Modo de proceder para vehículos con la variante de sistema B**

- ▶ Seleccione el SMS "CONNECT PHONE" y llame al remitente.
- O bien:
- ▶ Si solo se muestra el número de teléfono de los SMS recibidos: seleccione Opciones/Mostrar texto y llame al remitente.

El módulo de teléfono busca teléfonos SAP.

- Al finalizar la búsqueda, seleccione la función SMS.
- ▶ Seleccione el SMS del teléfono móvil que quiere autorizar y ábralo. Se muestra el número de teléfono. Este número es al mismo tiempo el PIN de 16 posiciones.
- ▶ Seleccione el PIN mostrado y seleccione y confirme Llamar al remitente.
- ▶ Cuando se le solicite, introduzca en el teléfono móvil el PIN indicado dentro de los 20 segundos siguientes y confírmelo. Una vez realizada la autorización, suena una melodía ascendente.
- ▶ En función del teléfono móvil utilizado, se deberá confirmar en el teléfono móvil la solicitud de conexión del módulo de teléfono.

Para la solicitud de conexión del módulo de teléfono, el teléfono móvil debe estar ajustado en "automático" / "autorizado sí". vea las Instrucciones de servicio del teléfono móvil.

▶ En caso necesario, introduzca en el sistema COMAND el PIN de la tarjeta SIM y confírmelo.

#### **Modo de proceder para vehículos con la variante de sistema C**

- ▶ Seleccione la entrada CONNECT PHONE en la lista de llamadas y devuelva la llamada. El módulo de teléfono busca teléfonos SAP.
- Al finalizar la búsqueda, vuelva a seleccionar la lista de llamadas.
- X Seleccione en la lista de llamadas el número del teléfono móvil que desea autorizar. El número mostrado es al mismo tiempo el PIN de 16 posiciones.

Si se encuentran más de diez teléfonos móviles, repase la lista de llamadas por el siguiente orden:

- ^ últimas llamadas realizadas
- ^ llamadas perdidas
- ^ llamadas aceptadas

Si no se muestra el número de teléfono entero, pulse la tecla NUM en el sistema Audio y cambie al visualizador multifuncional.

- ▶ Apunte el PIN de 16 posiciones.
- ▶ Llame al número de teléfono mostrado.
- ▶ Cuando se le solicite, introduzca en el teléfono móvil el PIN indicado dentro de los 20 segundos siguientes. Una vez realizada la autorización, suena una melodía ascendente.
- ▶ En función del teléfono móvil utilizado, se deberá confirmar en el teléfono móvil la solicitud de conexión del módulo de teléfono.

Para la solicitud de conexión del módulo de teléfono, el teléfono móvil debe estar ajustado en "automático" / "autorizado sí", vea las Instrucciones de servicio del teléfono móvil.

▶ En caso necesario, introduzca en el sistema COMAND el PIN de la tarjeta SIM y confírmelo.

#### <span id="page-14-0"></span>**Conexión del teléfono móvil con el módulo de teléfono**

Solo es posible establecer una conexión Bluetooth® entre un teléfono móvil y el módulo de teléfono:

- $\bullet$  si no existe ninguna conexión Bluetooth $^\circledR$ activa entre el módulo de teléfono y otro teléfono móvil
- ^ si no existe ninguna conexión activa SAP o HFP Bluetooth<sup>®</sup> entre el teléfono móvil y otro dispositivo
- ^ si no se encuentra ninguna tarjeta SIM en el módulo de teléfono

Durante una conexión Bluetooth® activa entre el teléfono móvil y el módulo de teléfono, las funciones del teléfono solamente se pueden utilizar desde el módulo de teléfono. Las funciones del teléfono están inactivas temporalmente en el teléfono móvil conectado.

#### **Establecimiento automático de la conexión**

El sistema COMAND/sistema Audio siempre busca el último teléfono móvil conectado. Si el PIN de la tarjeta SIM está memorizado ( $\triangleright$  página [15](#page-16-2)) la conexión Bluetooth<sup>®</sup> se establece automáticamente.

#### **Establecimiento manual de la conexión**

Si se ha desconectado la conexión entre el módulo de teléfono y el teléfono móvil, puede establecer manualmente la conexión con un teléfono móvil autorizado.

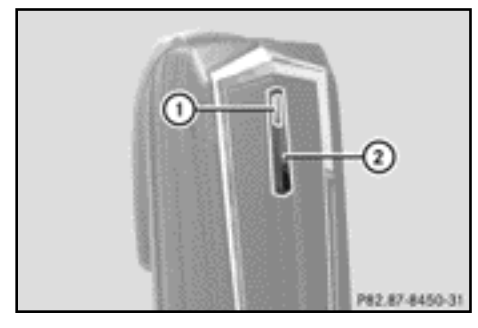

 $\blacktriangleright$  Pulse brevemente la tecla  $(2)$ . El testigo de control  $(1)$  parpadea en azul. En el visualizador del sistema COMAND/ sistema Audio se muestra un aviso informando que el teléfono se activa. Si no es posible establecer la conexión con el último teléfono móvil conectado, se busca el teléfono móvil conectado anteriomente.

#### **Conexión de otro teléfono móvil autorizado**

#### **Modo de proceder para vehículos con la variante de sistema A (COMAND Online)**

- $\blacktriangleright$  Monte el módulo de teléfono ( $\triangleright$  página [7\)](#page-8-2).
- $\blacktriangleright$  Pulse repetidamente la tecla  $TEL$  hasta que se muestre el menú básico del teléfono y seleccione Teléfono.
- ▶ Seleccione Teléfono/Conectar dispositivo y confirme.
- ▶ Seleccione el teléfono móvil que desee en Teléfono SAP/Teléfonos del módulo SAP de MB.
- ▶ En función del teléfono móvil utilizado, confirme en el teléfono móvil la solicitud de conexión del módulo de teléfono.

Para la solicitud de conexión del módulo de teléfono, el teléfono móvil debe estar ajustado en "automático" / "autorizado sí", vea las Instrucciones de servicio del teléfono móvil.

▶ En caso necesario, introduzca en el sistema COMAND el PIN de la tarjeta SIM y confírmelo.

Una vez realizada la conexión, se muestra el aviso de que el teléfono móvil se ha conectado.

#### **Modo de proceder para vehículos con la variante de sistema B**

 $\blacktriangleright$  Monte el módulo de teléfono ( $\triangleright$  página [7\)](#page-8-2).

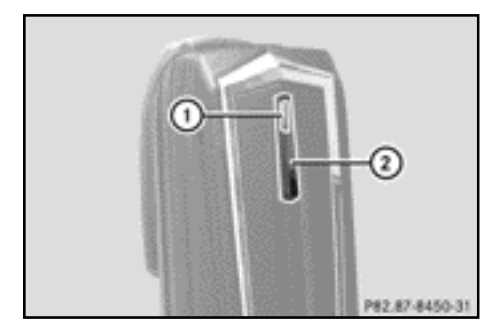

- $\triangleright$  Espere a que el testigo de control  $(1)$  se ilumine.
- $\blacktriangleright$  Pulse la tecla (2) durante tres segundos aproximadamente.

O bien:

► Si ya se ha conectado un teléfono móvil y el módulo está registrado en la red:

Llame al número de teléfono "0001".

- ▶ Seleccione la función SMS en el sistema COMAND/sistema Audio, vea las Instrucciones de servicio correspondientes.
- ▶ Si solo se muestra el número de teléfono de los SMS recibidos: seleccione Opciones/Mostrar texto y llame al remitente.
- X Seleccione el SMS con el nombre del teléfono móvil que desea conectar.
- $\blacktriangleright$  Llame al remitente.
- ▶ En función del teléfono móvil utilizado, se deberá confirmar en el teléfono móvil la solicitud de conexión del módulo de teléfono.

Para la solicitud de conexión del módulo de teléfono, el teléfono móvil debe estar ajustado en "automático" / "autorizado sí", vea las Instrucciones de servicio del teléfono móvil.

▶ En caso necesario, introduzca el PIN de la tarjeta SIM en el sistema COMAND/ sistema Audio y confírmelo.

#### **Modo de proceder para vehículos con la variante de sistema C**

 $\blacktriangleright$  Monte el módulo de teléfono ( $\triangleright$  página [7\)](#page-8-2).

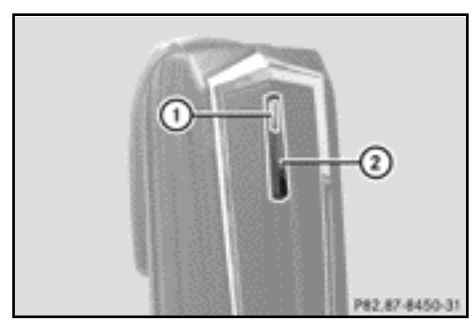

- $\triangleright$  Espere a que el testigo de control  $(1)$  se ilumine.
- $\blacktriangleright$  Pulse la tecla  $(2)$  durante tres segundos aproximadamente.
- O bien:
- $\triangleright$  Si ya se ha conectado un teléfono móvil y el módulo está registrado en la red: Llame al número de teléfono "0001".
- ▶ Seleccione la función SMS en el sistema COMAND/sistema Audio, vea las Instrucciones de servicio correspondientes.
- $\triangleright$  Seleccione en la lista de llamadas el número del teléfono móvil que desea autorizar.

Si se encuentran más de diez teléfonos móviles, repase la lista de llamadas por el siguiente orden:

- ^ últimas llamadas realizadas
- ^ llamadas perdidas
- ^ llamadas aceptadas
- ▶ Llame al número de teléfono seleccionado.
- ▶ En función del teléfono móvil utilizado, se deberá confirmar en el teléfono móvil la solicitud de conexión del módulo de teléfono.

Para la solicitud de conexión del módulo de teléfono, el teléfono móvil debe estar ajustado en "automático" / "autorizado sí", vea las Instrucciones de servicio del teléfono móvil.

▶ En caso necesario, introduzca el PIN de la tarieta SIM en el sistema COMAND/ sistema Audio y confírmelo.

#### <span id="page-16-0"></span>**Utilización**

#### <span id="page-16-1"></span>**Utilización como módem de datos**

El uso del módulo de teléfono como módem de datos solo es posible en vehículos con COMAND Online.

▶ Conecte el teléfono móvil con el módulo de teléfono ( $\triangleright$  página [8\)](#page-9-0).

O bien:

- X Inserte la tarjeta SIM en el módulo de teléfono ( $\triangleright$  página [10\)](#page-11-0).
- ▶ Antes del primer establecimiento de la conexión, seleccione el operador de red en el sistema COMAND Online, vea las Instrucciones de servicio del sistema COMAND Online. El uso como módem de datos se activa automáticamente.
- $\triangleright$  Conecte o desconecte el roaming de datos  $(D)$  página [16](#page-17-0)).

#### <span id="page-16-2"></span>**Ajustes del módulo de teléfono**

#### <span id="page-16-3"></span>**Memorización/borrado del PIN de la tarjeta SIM**

Si memoriza el PIN de la tarjeta SIM en el módulo de teléfono, no necesita introducirlo la próxima vez que se registre.

En el ajuste estándar se memoriza el PIN de la tarjeta SIM.

#### **Modo de proceder para vehículos con la variante de sistema A (COMAND Online)**

- $\blacktriangleright$  Pulse repetidamente la tecla  $TEL$  hasta que se muestre el menú básico del teléfono y seleccione Teléfono.
- ▶ Seleccione Teléfono/Conectar dispositivo y confirme.
- ▶ Seleccione el teléfono móvil que desee en el menú Teléfonos del módulo SAP de MB.
- ▶ Seleccione el símbolo de lista situado a la derecha del mensaje.
- $\triangleright$  Active la marca de verificación en el campo Memorizar PIN (el PIN se memoriza) o desactívela (el PIN no se memoriza).

#### **Modo de proceder para vehículos con la variante de sistema B y C**

▶ En caso necesario, conecte el teléfono móvil ( $\triangleright$  página [8](#page-9-0)).

O bien:

- X Utilice el módulo de teléfono en el modo de servicio tarjeta SIM ( $\triangleright$  página [10](#page-11-0)).
- Asegúrese de que el módulo de teléfono esté registrado en la red.
- ▶ Introduzca el número "00041".
- $\blacktriangleright$  Pulse la tecla  $\blacktriangleright$ . El sistema memoriza el PIN de la tarjeta SIM.
- O bien:
- ▶ Introduzca el número "00040".
- $\blacktriangleright$  Pulse la tecla  $\boxed{\blacktriangleright}$ .

El sistema borra la memoria del PIN de la tarjeta SIM. Introduzca el PIN de la tarjeta SIM la próxima vez que se conecte.

#### **Ajuste del tono de llamada**

#### **Indicaciones de carácter general**

Puede seleccionar el tono de llamada de una selección de diez tonos.

#### **Modo de proceder para vehículos con la variante de sistema A (COMAND Online)**

- $\blacktriangleright$  Pulse repetidamente la tecla  $TEL$  hasta que se muestre el menú básico del teléfono y seleccione Teléfono.
- ▶ Seleccione Teléfono/Conectar dispositivo y confirme.
- X Seleccione el teléfono móvil que desee en el menú Teléfonos del módulo SAP de MB.
- ▶ Seleccione el símbolo de lista situado a la derecha del mensaje.
- X Seleccione Tonos de llamada.
- ▶ Seleccione un tono de llamada en la lista de selección.

Suena el tono de llamada seleccionado.

▶ Para guardarlo y finalizar, pulse la tecla de retroceso  $\boxed{\pm}$ .

#### **Modo de proceder para vehículos con la variante de sistema B y C**

▶ En caso necesario, conecte el teléfono móvil ( $\triangleright$  página [8](#page-9-0)).

O bien:

- ▶ Utilice el módulo de teléfono en el modo de servicio tarjeta SIM ( $\triangleright$  página [10](#page-11-0)).
- Asegúrese de que el módulo de teléfono esté registrado en la red.
- ▶ Introduzca el número "0005" y confirme con la tecla  $\boxed{\bullet}$ .
- ▶ Seleccione un tono de llamada para el módulo de teléfono con las teclas  $\boxed{9}$  $a \overline{9}$ .
- ▶ Confirme el tono de llamada seleccionado con la tecla  $\sqrt{1 + \frac{1}{2}}$

#### <span id="page-17-0"></span>**Ajustes mediante el teclado del sistema COMAND/sistema Audio**

- ▶ En caso necesario, conecte el teléfono móvil ( $\triangleright$  página [8](#page-9-0)).
- O bien:
- ▶ Utilice el módulo de teléfono en el modo de servicio tarjeta SIM ( $\triangleright$  página [10](#page-11-0)).
- $\blacktriangleright$  Pulse repetidamente la tecla  $TEL$  hasta que se muestre el menú básico del teléfono y seleccione Teléfono.
- X Introduzca el número correspondiente, vea la tabla siguiente.
- $\triangleright$  Confirme con la tecla  $\triangleright$ .

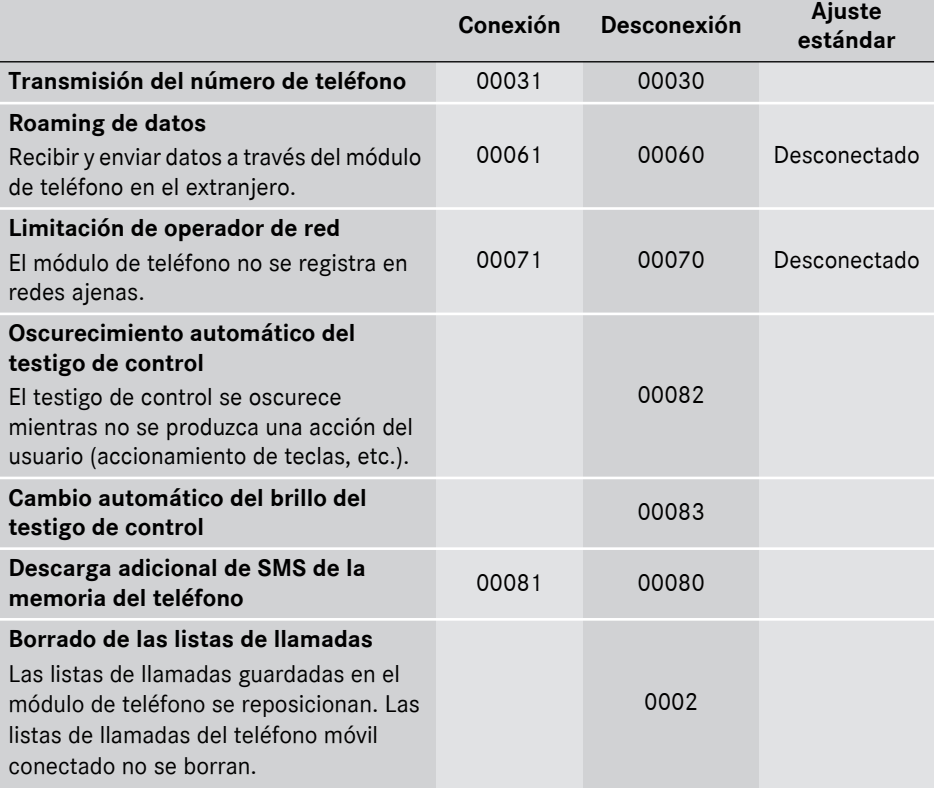

#### <span id="page-19-0"></span>**Transferencia de la agenda telefónica**

Para poder usar la agenda de teléfonos del teléfono móvil mediante el sistema COMAND/sistema Audio, se debe transmitir con el módulo de teléfono.

La transferencia de datos puede durar hasta 10 minutos.

La transmisión se realiza automáticamente tras el establecimiento automático de una conexión Bluetooth®.

- X **Si la transferencia de la agenda telefónica no se inicia automáticamente:** seleccione el teléfono en el sistema COMAND/sistema Audio.
- ▶ Seleccione Importar contactos.
- X Seleccione Del teléfono móvil.

Si el teléfono móvil admite PBAP (Phone Book Access Profile), el sistema carga en primer lugar las entradas de la agenda de teléfonos de la memoria del teléfono. Si no hay entradas en la memoria del teléfono, se cargan las entradas de la agenda de teléfonos de la tarjeta SIM.

#### <span id="page-19-1"></span>**Teclas de marcación rápida**

#### **Teclas de marcación rápida para el buzón de voz**

#### **Tecla de marcación rápida en la variante de sistema A (COMAND Online)**

Puede definir cualquier número como tecla de marcación rápida, vea las Instrucciones de servicio del sistema COMAND Online/ sistema Audio.

#### **Tecla de marcación rápida en la variante de sistema B y C**

Puede asignar la tecla  $\left[\frac{1}{\log n}\right]$  como tecla de marcación rápida para el buzón de voz.

X **Establecimiento de la tecla de marcación rápida:** Cree la siguiente entrada en la agenda de teléfonos del teléfono móvil (vea las Instrucciones de servicio del teléfono móvil):

Nombre: MAILBOX

Número de teléfono: Número del buzón de voz.

▶ Transmita la agenda de teléfonos del teléfono móvil al sistema COMAND/ sistema Audio ( $\triangleright$  página [18](#page-19-0)).

#### <span id="page-19-2"></span>**SMS (mensajes breves)**

#### **Información de carácter general**

Puede recibir SMS, enviarlos<sup>1</sup> y borrarlos.

En la tarjeta SIM solo se puede guardar un número limitado de SMS. Si la memoria está llena, se deben borrar SMS antes de poder volver a recibir nuevos SMS.

#### **Requisito**

El módulo de teléfono está conectado con el teléfono móvil ( $\triangleright$  página [8\)](#page-9-0) o se utiliza en el modo de servicio tarieta SIM ( $\triangleright$  página [10](#page-11-0)).

#### **Particularidades en la variante de sistema A (COMAND Online)**

- El perfil Bluetooth<sup>®</sup> SAP solo tiene acceso a la memoria de mensajes SMS de la tarjeta SIM.
- El perfil Bluetooth<sup>®</sup> SAP memoriza los SMS recibidos en la tarjeta SIM.
- ^ En función del teléfono móvil, los mensajes SMS no son visibles directamente. Seleccione el SMS, vea las Instrucciones de servicio del teléfono móvil.
- ^ Si el teléfono móvil admite el perfil Bluetooth® MAP (Message Access Profile), el módulo de teléfono descarga los SMS del teléfono móvil. Si la función está conectada en el sistema COMAND Online, se transmiten los SMS.
- ^ Los mensajes SMS memorizados en la tarjeta SIM se identifican con "SIM:" situado delante.

^ Puede borrar los SMS de la tarjeta SIM desde el sistema COMAND Online, vea las Instrucciones de servicio del sistema COMAND Online.

#### **Particularidades en la variante de sistema B y C**

^ Los SMS se descargan de la tarjeta SIM del teléfono móvil y se guardan en el módulo de teléfono.

<span id="page-20-0"></span>**Desconexión entre el módulo de teléfono y el teléfono móvil**

#### **Desconexión automática**

La conexión Bluetooth® entre el teléfono móvil y el módulo de teléfono se interrumpe automáticamente al abandonar la zona de cobertura.

#### **Desconexión manual**

- $\blacktriangleright$  Interrumpa la conexión Bluetooth<sup>®</sup> en el teléfono móvil, vea las Instrucciones de servicio del teléfono móvil.
- **i** Puede restablecer la conexión Bluetooth® tras la desconexión manual  $(D)$  página [8\)](#page-9-0).

#### <span id="page-20-1"></span>**Carga del teléfono móvil**

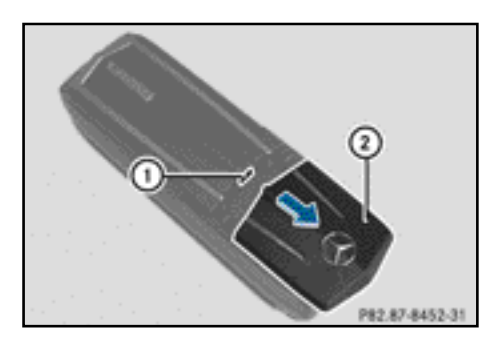

- $\triangleright$  Extraiga la cubierta (2) del módulo de teléfono desplazándola en la dirección indicada por la flecha.
- X Conecte el teléfono móvil a la hembrilla del USB (1) con un cable de datos USB.

#### <span id="page-20-2"></span>**Reposición del módulo de teléfono**

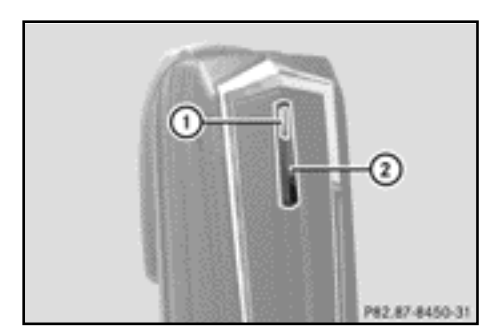

- $\blacktriangleright$  Pulse la tecla  $(2)$  y manténgala pulsada.
- $\triangleright$  Suelte la tecla  $(2)$  en cuanto el testigo de control  $(1)$  se ilumine en naranja. El testigo de control  $(1)$  parpadea en amarillo-rojo.
- $\blacktriangleright$  Vuelva a pulsar la tecla  $(2)$ .
	- El módulo de teléfono se reposiciona a los ajustes de fábrica. Se borran todos los ajustes.

#### <span id="page-20-3"></span>**Desmontaje del módulo de teléfono**

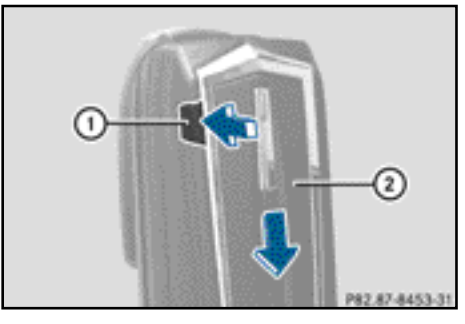

- $\blacktriangleright$  Presione el botón de desbloqueo  $(1)$ .
- $\triangleright$  Desplace el módulo de teléfono  $(2)$  en la dirección indicada por la flecha y retírelo.

<span id="page-21-0"></span>**Desactivación del módulo de teléfono**

Desactive el módulo de teléfono en el sistema COMAND si ya no lo va a usar.

El módulo de teléfono solo se puede y tiene que desactivar si el vehículo cuenta con la variante de sistema A.

- X Desmonte el módulo de teléfono  $(D)$  página [19\)](#page-20-3).
- $\blacktriangleright$  Pulse repetidamente la tecla  $TEL$  hasta que se muestre el menú básico del teléfono y seleccione Teléfono.
- ▶ Seleccione Conectar dispositivo. Si su vehículo está equipado con la telefonía Business MB, puede elegir entre Teléfono COMAND o Teléfono Business.
- ▶ En función de la conexión actual del módulo de teléfono, seleccione Teléfono COMAND o Teléfono Business.
- X Seleccione el menú Teléfonos del módulo SAP de MB.
- ▶ Seleccione el símbolo de lista situado a la derecha de Activar el módulo SAP de MB.
- ▶ Para desactivar el módulo de teléfono, seleccione Desconectar el módulo SAP de MB y confirme con Sí.

El módulo está desactivado.

#### **Declaración de conformidad**

Los componentes del módulo de teléfono con Bluetooth® (perfil SAP) basados en las ondas de radio se encuentran en conformidad con los requisitos básicos y el resto de las prescripciones pertinentes de la Directiva 2014/53/UE. El texto completo de la declaración de conformidad de la UE figura en la siguiente página.

Puede obtener más información al respecto en cualquier punto de servicio Mercedes-Benz.

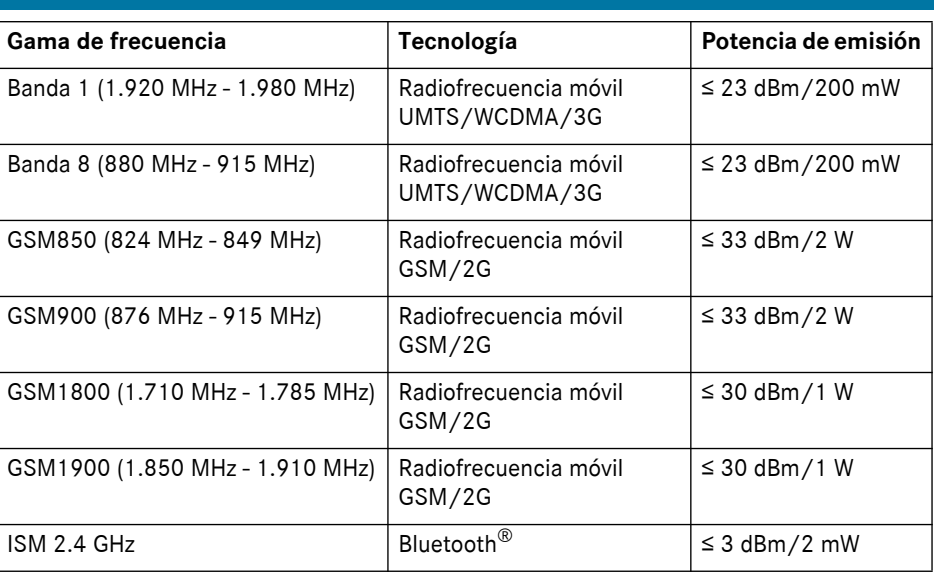

#### **Resumen de frecuencias**